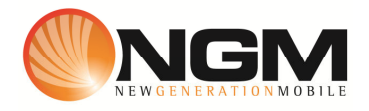

# **Configurazione MMS/GPRS FASTWEB modello NGM Soap Evo (wifi)**

Le procedure seguenti illustrano come modificare e creare nuovi account dati per impostare i servizi MMS,WAP e WEB.

## **1) Modifica Account MMS**

### 1 **Impostazione parametri MMS:**

- i. Dal menu "**Impostazioni**" selezionare "**connettività**" e scegliere la voce "Account dati"
- ii. Individuare il record "**FW MMS**" Opzioni >>Modifica.
- iii. Impostare i seguenti parametri:
	- 1. Nome Account: FW MMS
	- 2. APN: mms.fastweb.it
	- 3. Nome utente: vuoto
	- 4. Password: vuoto
	- 5. Autenticazione: Normale
	- 6. Selezione SIM: selezionare **SIM** da impostare *Impostazioni avanzate.*
	- 7. Pagina iniziale: **MMSC: http://mms.fastweb.it /mms/wapenc**
	- 8. Tipo connessione: Scegliere HTTP
	- 9. Indirizzo proxy: 10.0.65.9
	- 10. Porta Proxy: 8080
	- 11. Nome utente proxy: vuoto
	- 12. Password utente : vuoto
	- 13. DNS primario: 000.000.000.000
	- 14. DNS secondario: 000.000.000.000
	- 15. Indirizzo IP:
	- 16. Subnet mask :
- iv. Salvare le modifiche effettuate.
- v. Tornare al menu principale e scegliere "Messaggi>>Impostazioni>>MMS>> Account dati.
- vi. Quindi selezionare lo slot assegnato alla SIM "**FASTWEB**" (SIM1 o SIM2).
- vii. Individuare il record "**FW MMS** " e validare con **OK**

#### 2 **Impostazione parametri WEB:**

i. Dal menu "**Impostazioni**" scegliere la voce "**Connettivitá**" e quindi "Account dati".

- ii. Individuare il record "**FW Web**" e validare la voce Opzioni "Modifica".
- iii. Impostare i seguenti parametri:
	- 1. Nome Account: FW Web
	- 2. APN: internet.fastweb.it
	- 3. Nome utente: vuoto
	- 4. Password: vuoto
	- 5. Autenticazione: Normale
	- 6. selezionare **SIM** da impostare *Impostazioni avanzate.*
	- 7. Pagina iniziale:
	- 8. Tipo connessione: Scegliere HTTP
	- 9. Usa proxy: NO
	- 10. Indirizzo proxy: 000.000.000.000
	- 11. Porta Proxy: 0
	- 12. Nome utente proxy: vuoto
	- 13. Password proxy : vuoto
	- 14. DNS primario: 000.000.000.000
	- 15. DNS secondario: 000.000.000.000
	- 16. Indirizzo IP: 000.000.000.000
	- 17. Subnet mask :000.000.000.000
- iv. Salvare le modifiche effettuate.

#### 3 **Impostazione parametri WAP:**

- i. Dal menu "**Impostazioni**" selezionare "connettività" e quindi "Account dati"
- ii. Individuare il record "**POSTE wap**" e validare la voce Opzioni>> "Modifica".
- iii. Impostare i seguenti parametri:
	- 1. Nome Account: FW WAP
	- 2. APN: apn.fastweb.it
	- 3. Nome utente: vuoto
	- 4. Password: vuoto
	- 5. Autenticazione: Normale
	- 6. selezionare **SIM** da impostare *Impostazioni avanzate.*
	- 1. Pagina iniziale: http://m.fastweb.it
	- 2. Tipo connessione: Scegliere HTTP
	- 3. Usa proxy: SI
	- 4. Indirizzo proxy: 10.0.65.8
	- 5. Porta Proxy: 8080
	- 6. Nome utente proxy:
	- 7. Password proxy :
	- 8. DNS primario: 000.000.000.000
	- 9. DNS secondario: 000.000.000.000
- 10. Indirizzo IP: 000.000.000.000
- 11. Subnet mask :000.000.000.000
- iv. Salvare le modifiche effettuate.
- v. Dal menu "Impostazioni>>Connettivitá>>Account dati>> SIM1 Selezionare il profilo appena editato, selezionare **Opzioni**>>Cambia predefinito

## **2) Creazione nuovo Account**

- 1 Impostazione parametri MMS:
	- i. Dal menu "Connettivitá" scegliere la voce "Account dati"
	- ii. Selezionare opzioni>>Aggiungi account GPRS
	- iii. Seguire quindi i passi da 1)1iii a 1)1iv) vii
- 2 Impostazione parametri WEB:
	- i. Dal menu "Connettivitá" scegliere la voce "Account dati"
	- ii. Selezionare opzioni>>Aggiungi account GPRS
	- iii. Seguire quindi i passi da 1)1iii a 2) iv
- 3 Impostazione parametri WAP:
	- i. Dal menu "Connettivitá" scegliere la voce "Account dati"
	- ii. Selezionare opzioni>>Aggiungi account GPRS
	- iii. Seguire quindi i passi da 1)1iii a 3) v